# Upute za brzi početak dodavanja sadržaja u sustav

### Korak 1: Kreiranje javne videoteke

Potrebno je odabirati izbornik «Medijski sadržaj» te «Videoteke» kako bi se otvorilo sučelje za pregled i dodavanje novih videoteka u sustav. Unutar cjeline «Nova videoteka» potrebno je unijeti podatke «Naslov» (preporuča se naziv ustanove koja će koristiti navedenu videoteku) te «Opis» koji će sadržavati proizvoljni opis iste. Odabirom gumba «Dodaj videoteku», navedena se kreira i dodaje u popis videoteka.

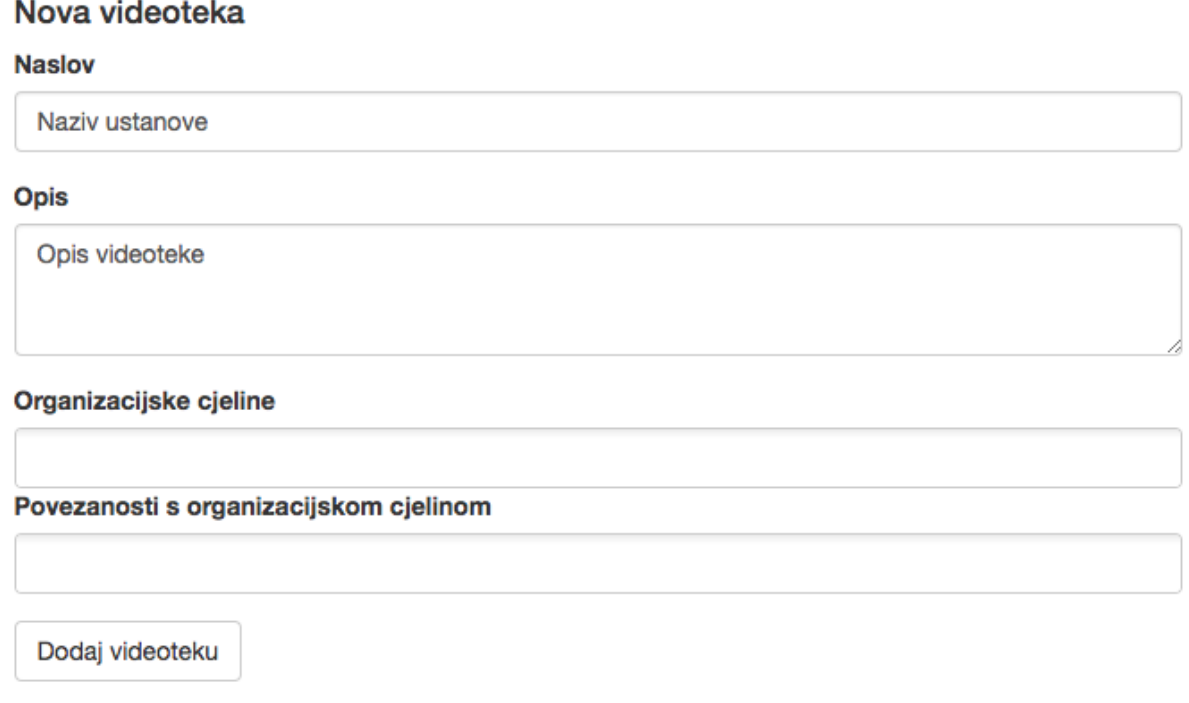

Nakon kreiranja videoteke, potrebno ju je odabrati iz popisa videoteka kako bi se otvorilo sučelje sa dodatnim mogućnostima administracije videoteke. Kako bi videoteka bila javno dostupna korisnicima, potrebno je označiti kvačicu «Javno dostupna» te spremiti izmjene.

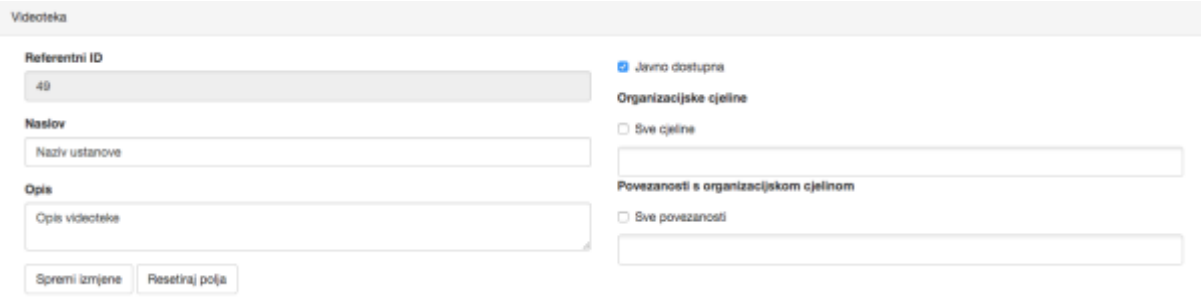

U videoteci se može nalaziti sam medijski sadržaj, ali i medijske cjeline podjeljene u video pakete. Zbog lakše preglednosti i organizacije medijskog sadržaja potrebno je dodati video paket sa nazivom ustanove.

Napomena: videoteku je potrebno dodati samo jednom te se navedena koristi prilikom dodavanja svog medijskog sadržaja navedenog u koracima 2-4.

## Korak 2: Kreiranje video paketa

Potrebno je odabrati izbornik «Medijski sadržaj» te «Paketi VOD sadržaja» kako bi se otvorilo sučelje za pregled i dodavanje novih video paketa u sustav. Unutar cjeline «Novi paket» potrebno je unijeti podatke «Naslov» i «Opis». Ukoliko se radi o glavnom paketu u kojemu će se nalaziti sav sadržaj, potrebno je postaviti naslov koji odgovara nazivu ustanove. Za takav paket polje «Paket roditelj» potrebno je ostaviti kao nedefiniran. Svim paketima koji će se nalaziti unutar glavnog paketa potrebno je postaviti glavni paket kao paket roditelj. To je moguće odabirom naziva glavnog paketa iz padajućeg izbornika «Paket roditelj». Nakon unosa navedenih podataka potrebno je odabrati gumb «Dodaj paket» kako bi se navedeni kreirao i dodao u popis paketa.

#### Novi paket

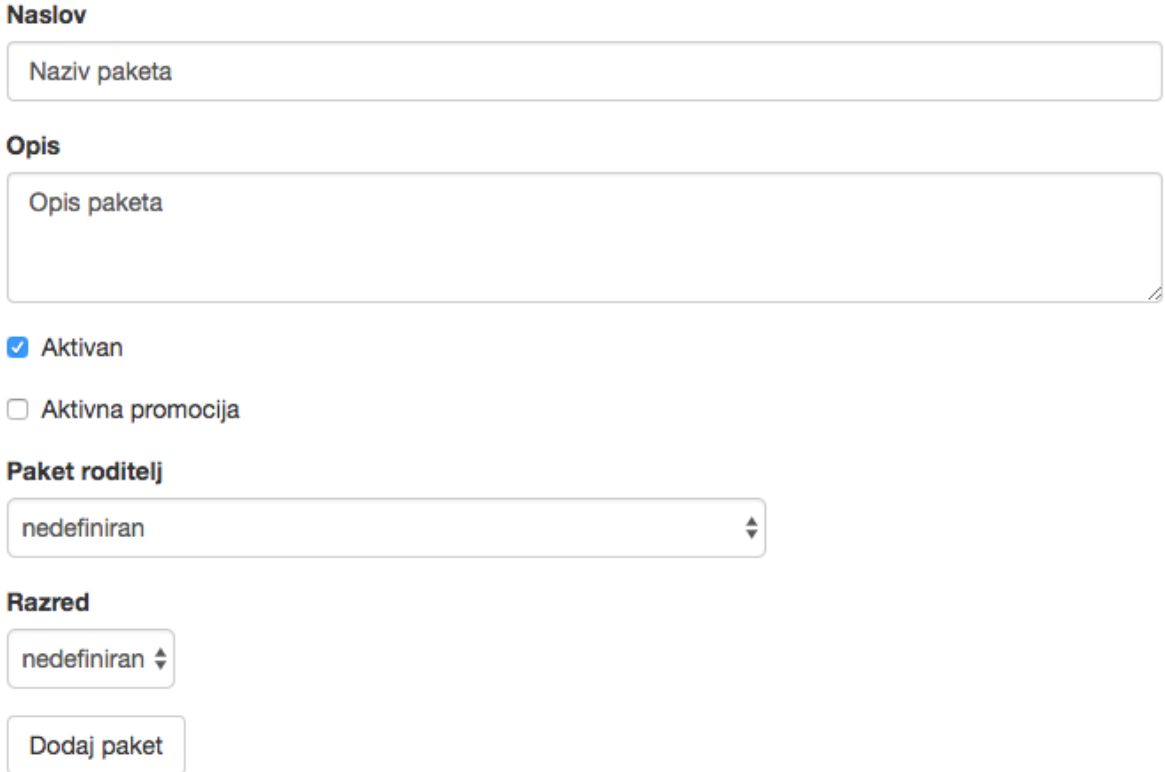

Nakon kreiranja video paketa, potrebno je dodijeliti ga videoteci. Odabirom paketa iz popisa paketa otvara se sučelje za administraciju paketa. U polju «Videoteke» potrebno je odabrati videoteku kreiranu prema uputama u cjelini «Kreiranje javne videoteke» te snimiti podatke.

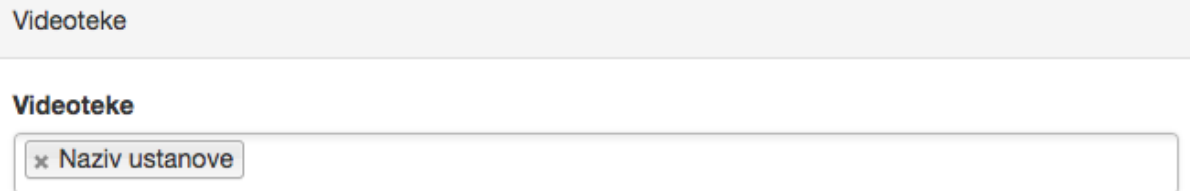

Kada su videoteka i pripadajući paketi spremni, moguće je započeti sa postavljanjem medijskog sadržaja na sustav.

Napomena: glavni video paket se dodaje samo jednom, dok se video paketi koji odvajaju medijski sadržaj u cjeline mogu dodavati proizvoljno (potrebno je da im je roditelj glavni video paket).

## Korak 3: Dodavanje autora

Prije dodavanja sadržaja potrebno je provjeriti jesu li autori samog sadržaja dodani u sustav. To je moguće odabirom izbornika «Medijski sadržaj» te «Popis autora». Ukoliko se unosom imena autora u tražilicu navedeni ne pojavljuje, potrebno je dodati ga pomoću sučelja «Novi autor». Unosom imena i prezimena autora te odabirom gumba «Dodaj autora» navedeni se sprema u sustav te dodaje na popis.

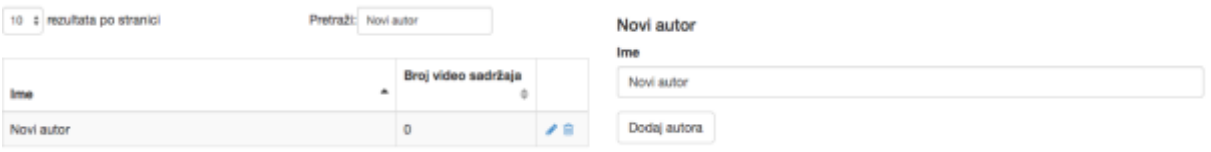

## Korak 4: Dodavanja medijskog sadržaja

Potrebno je odabrati izbornik «Medijski sadržaj» te «Unos sadržaja» kako bi se otvorilo sučelje za dodavanje novog medijskog sadržaja u sustav. Unutar cjeline «Video datoteka» potrebno je odabrati gumb «Choose file» kako bi se odabrao video sadržaj koji će se postaviti na sustav. Odabirom gumba «Upload» počinje slanje sadržaja na sustav. Unutar cjeline «Osnovni parametri» potrebno je unijeti naslov i opis medijskog sadržaja. U padajućem izborniku «Kategorija» potrebno je odabrati odgovarajuću kategoriju medijskog sadržaja. Unutar sučelja «Autori» potrebno je dodati autore medijskog sadržaja.

Nakon što je video poslan sustavu, unutar cjeline «Odabir slike» generirati će se slike od kojih će biti potrebno odabrati jednu koja će predstavljati navedeni medijski sadržaj.

Nakon popunjavanja svih navedenih podataka, potrebno je odabrati gumb «Dodaj» kako bi se navedeni sadržaj pohranio u sustav.

Nakon pohrane medijskog sadržaja, isti je potrebno dodijeliti videoteci te video paketu. Odabirom izbornika «Medijski sadržaj» te «Pregled sadržaja» pojavljuje se popis pohranjenog sadržaja. Potrebno je odabrati medijski sadržaj koji je pohranjen kako bi se otvorilo sučelje za administriranje istog.

Unutar cjeline «Paketi i videoteke» potrebno je odabrati VOD paket i videoteku koji su dodani u prethodnim koracima te snimiti podatke.

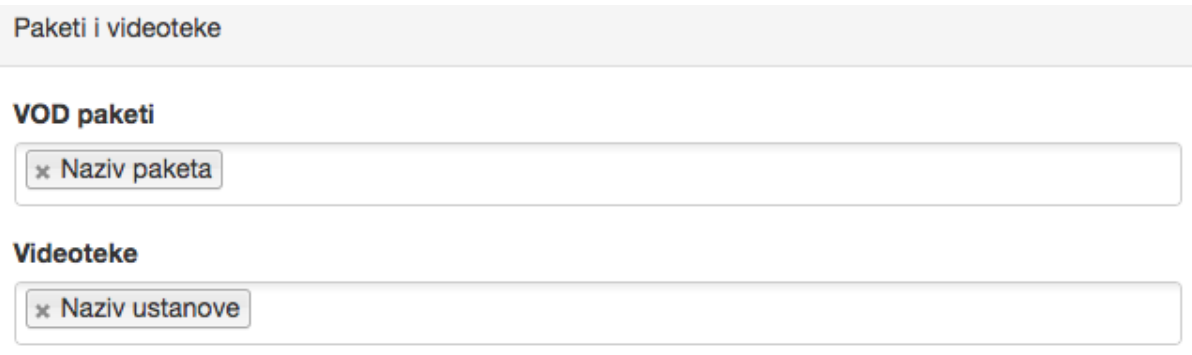